# 课堂派快速上手指南

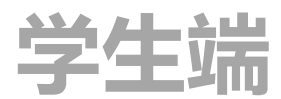

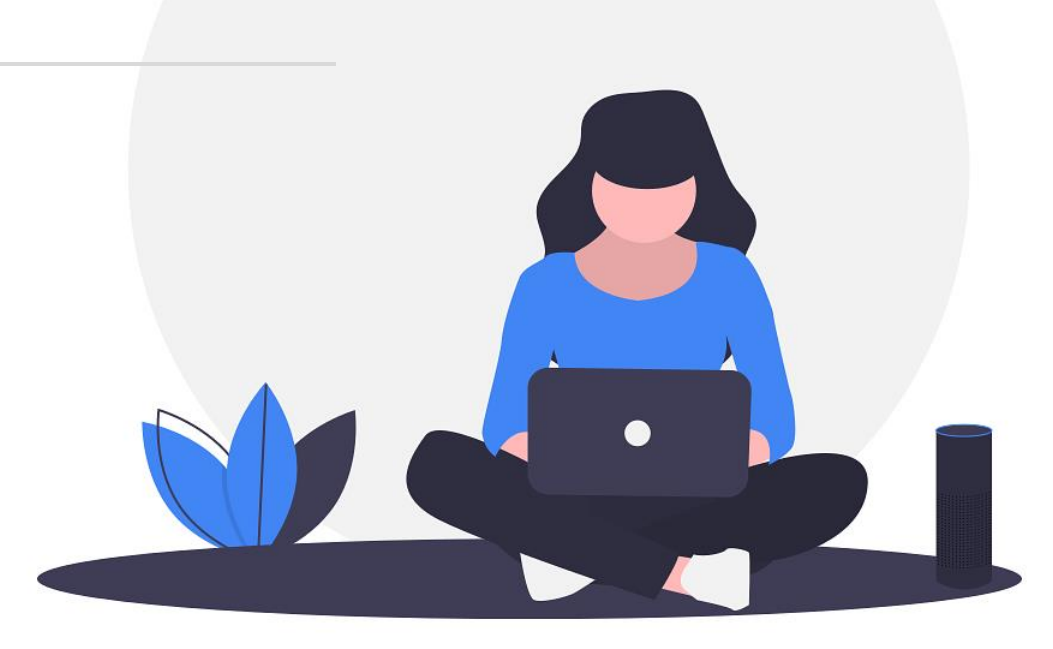

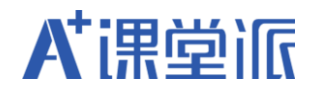

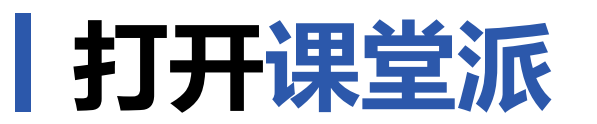

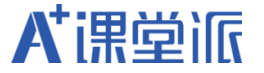

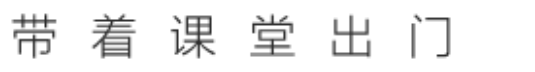

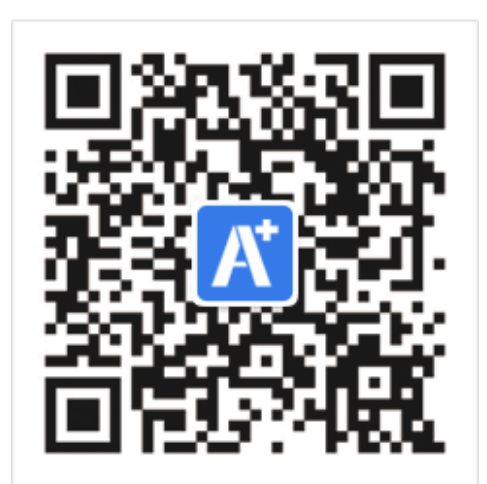

### or

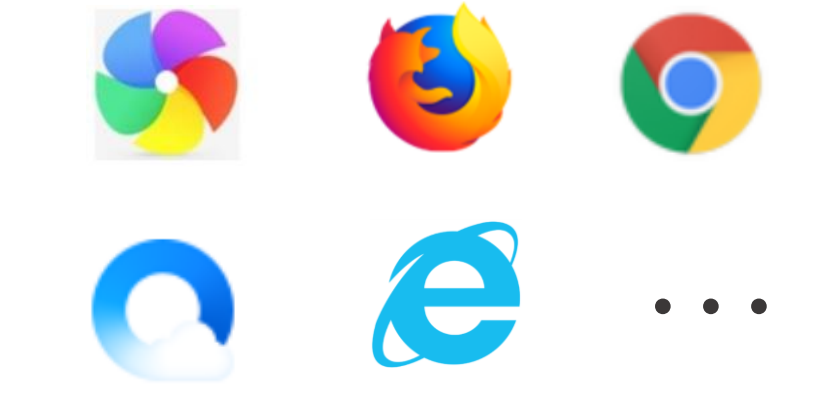

#### **微信端** 微信扫码关注课堂派微信公众号

**电脑端** 浏览器输入 www.ketangpai.com

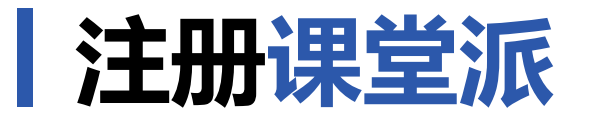

● 微**信端** 进入公众号,点击下方"进入课堂",使 用手机号快捷注册账号或点击账号密码登录页 面中的"注册",选择学生身份,完善基础信息。

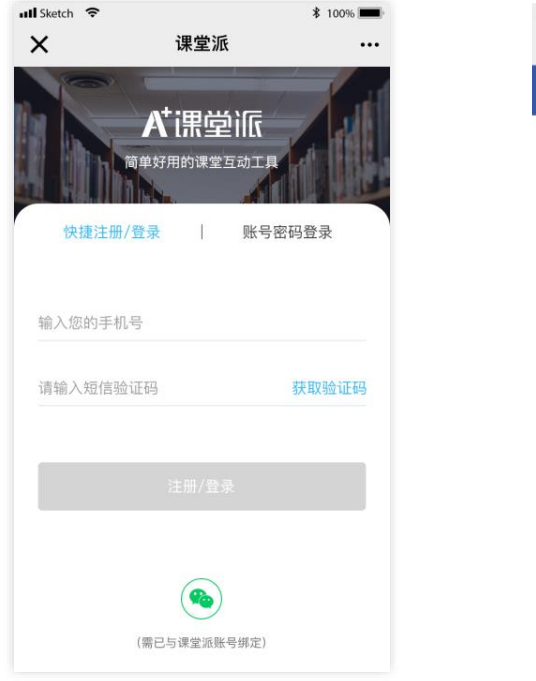

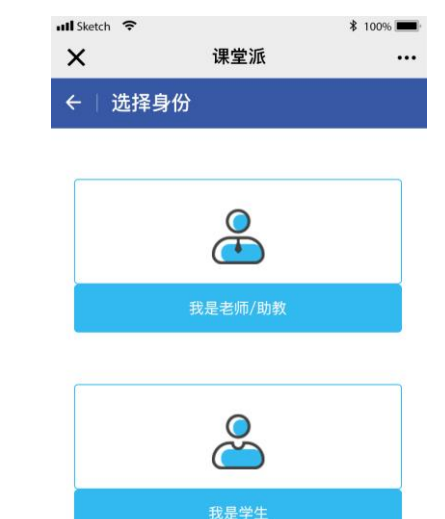

● 电脑端 输入网址进入主页后, 点击"注册"进入注册页 面,选择"学生"身份,完善基础信息。

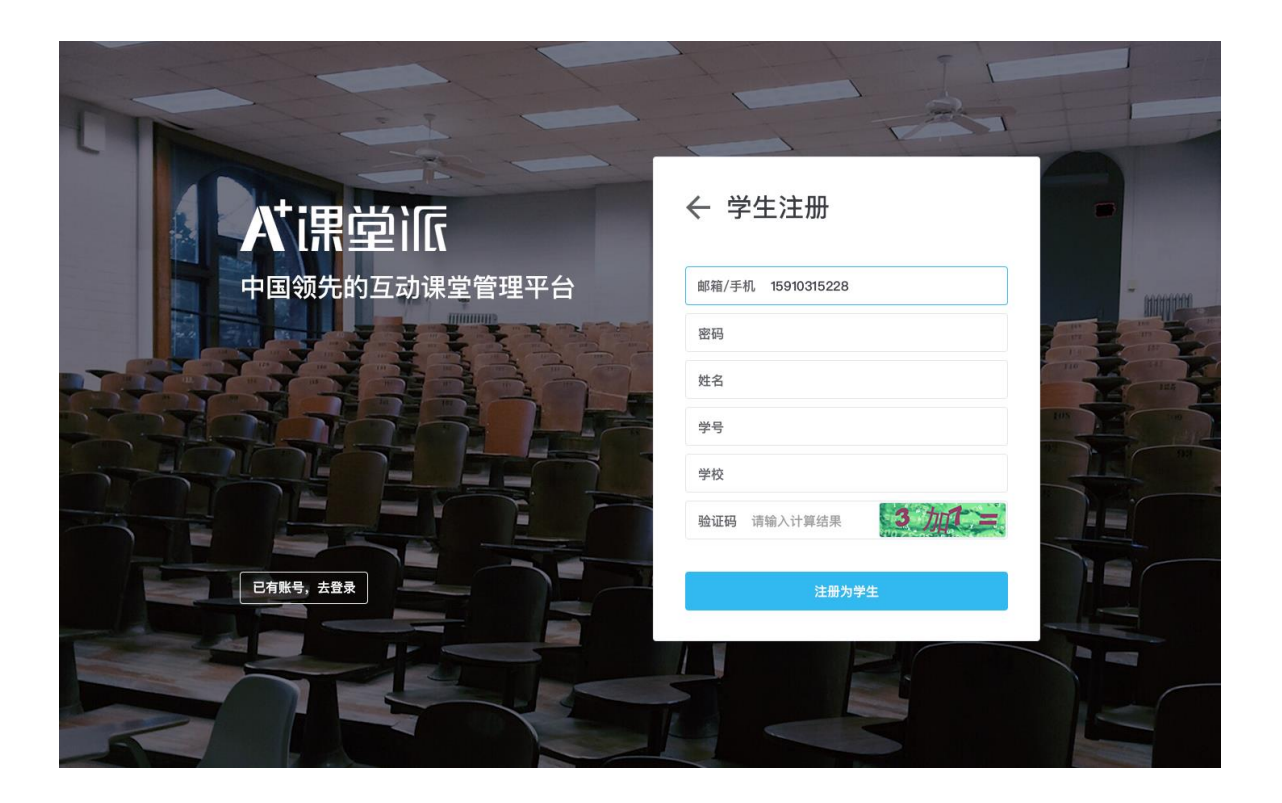

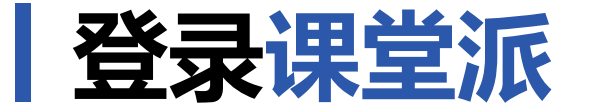

- 微**信端** 进入公众号,点击下方"进入课堂",使 用手机号快捷登录账号或使用账号密码登录。
- 电脑端 输入网址进入主页后, 点击"登录"进入登录页 面。

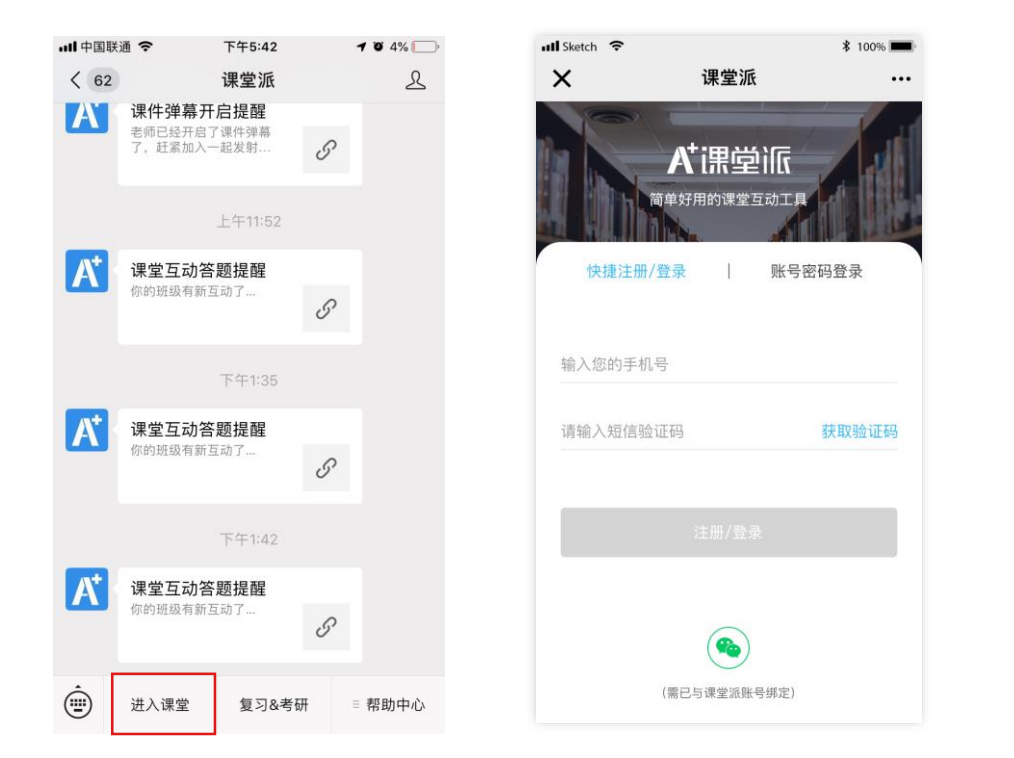

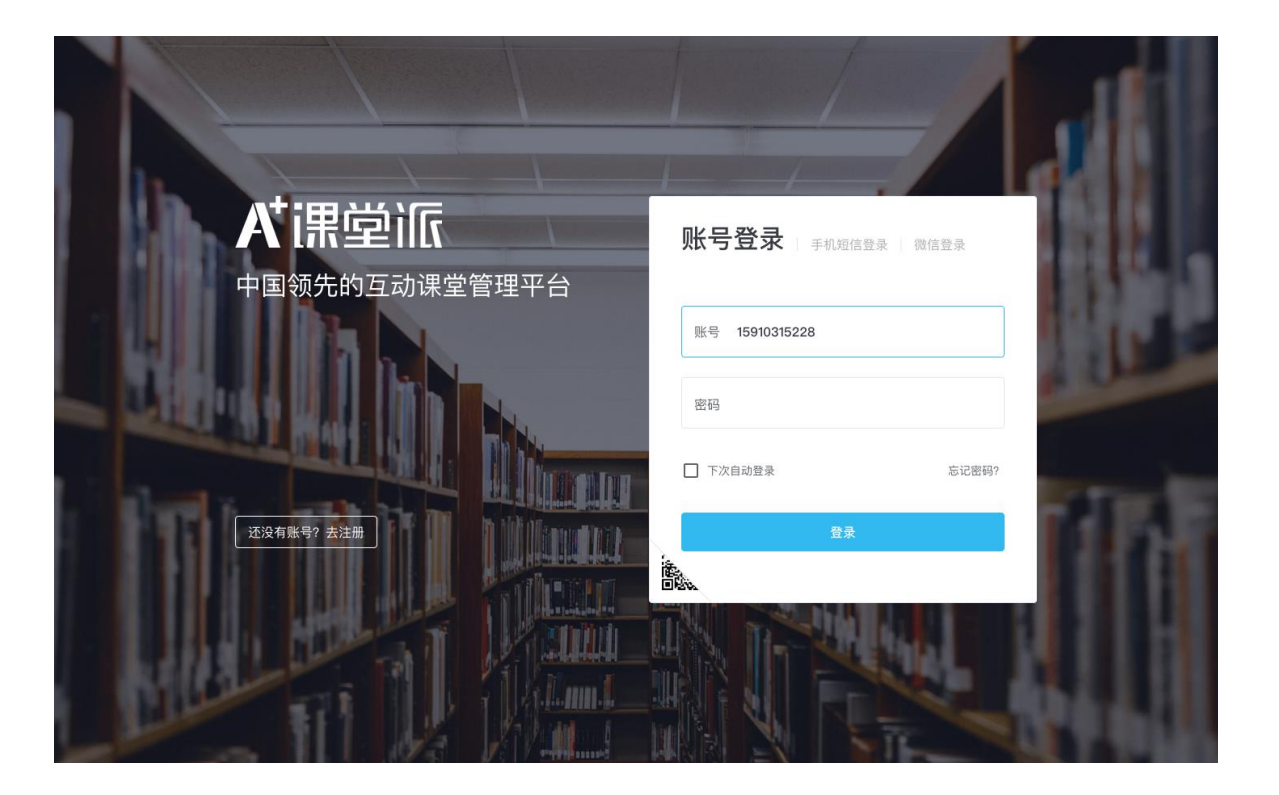

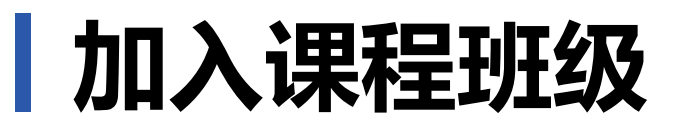

⚫ **微信端** 微信扫描加课二维码加入课程或输入 加课码加入课程。

..... 中国联通 令

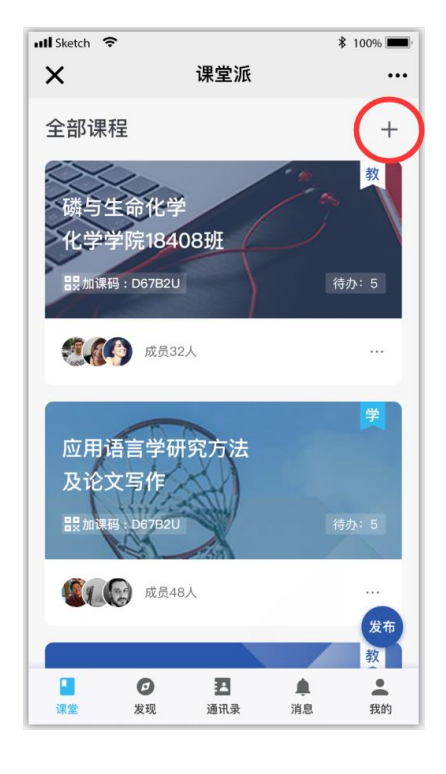

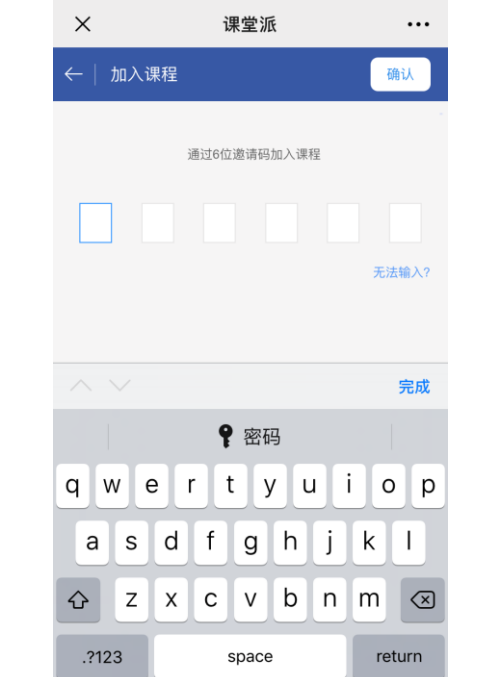

下午5:44

 $\bullet$  4%

⚫ **电脑端** 输入加课码加入班级

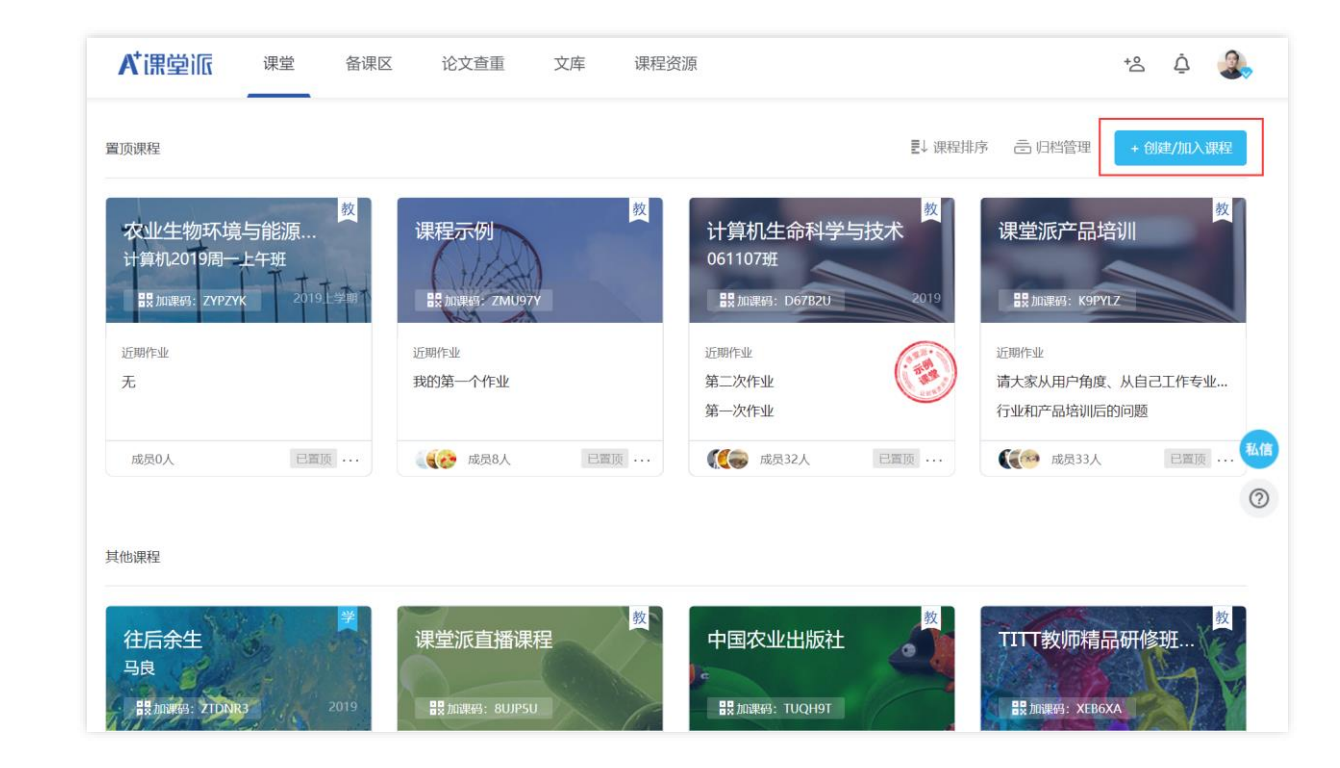

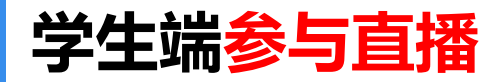

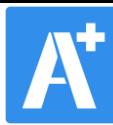

 $62\%$   $\Box$  11:35

 $\cdots$ 

四<sup>46</sup>.,,,,,,,,,,,,,,,,,,,,,,

× 课堂派

#### **【找到直播课程】:登录后选择正在直播的课程,点击进入直播**

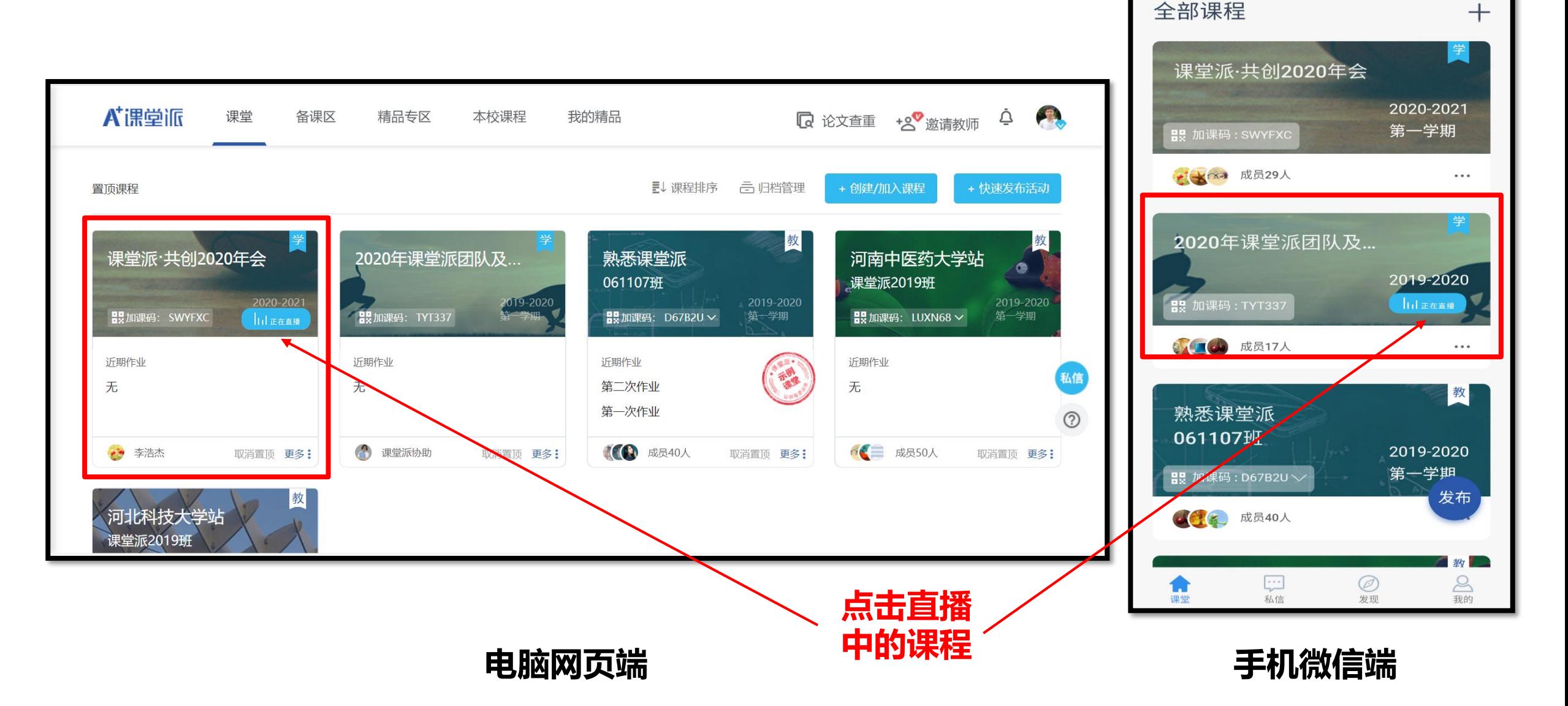

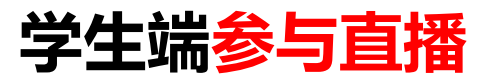

 $\equiv$ 

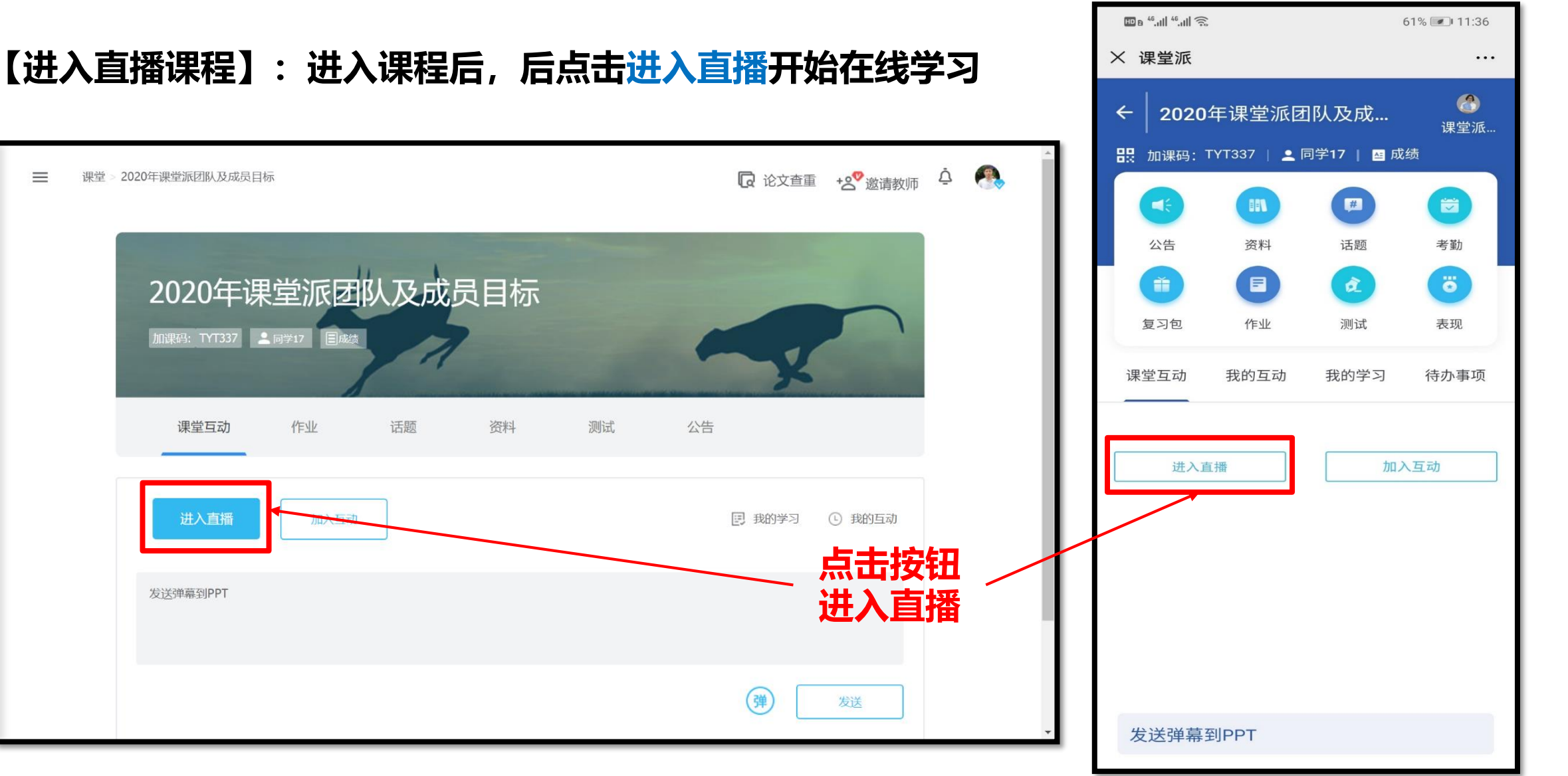

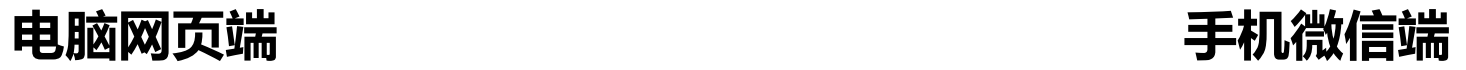

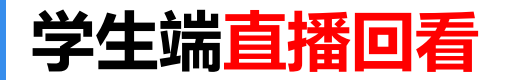

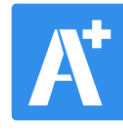

#### **【直播回看】:直播结束后,学生可以在"资料"— "直播录像"中对直播录像进行回顾**

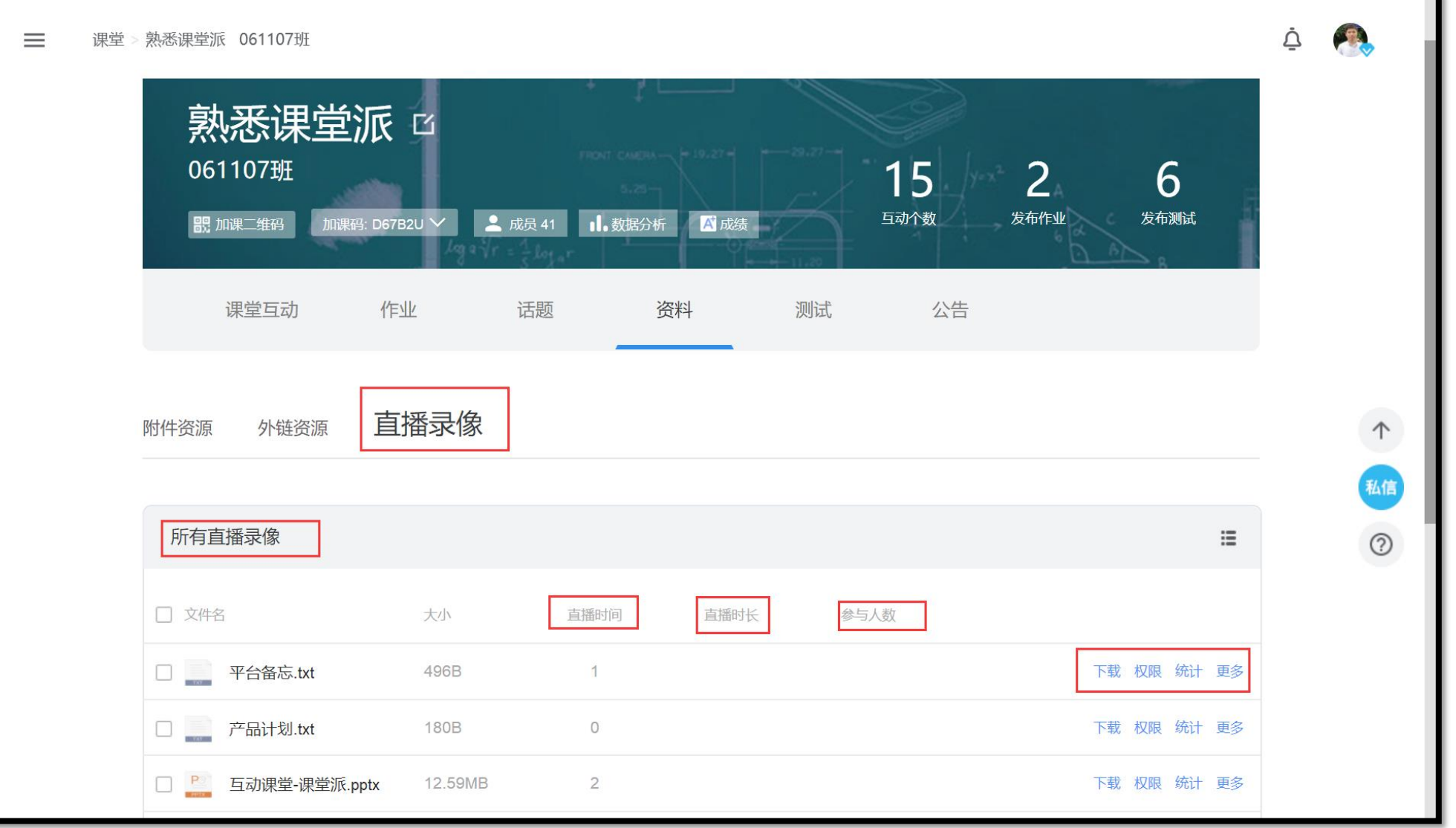

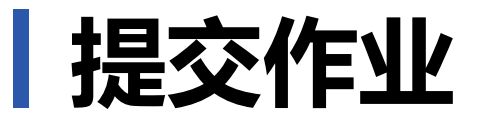

**移动端** 点击作业列表中的标题可查看作业详细描述,点击"提交作业"进入提交页面。 提交步骤如下:(1)点击添加附件,(2)上传作业文件,(3)上传完成后即可点击提交作业完成提交。 可随时更新提交的内容。可在老师发布成绩后查看成绩。

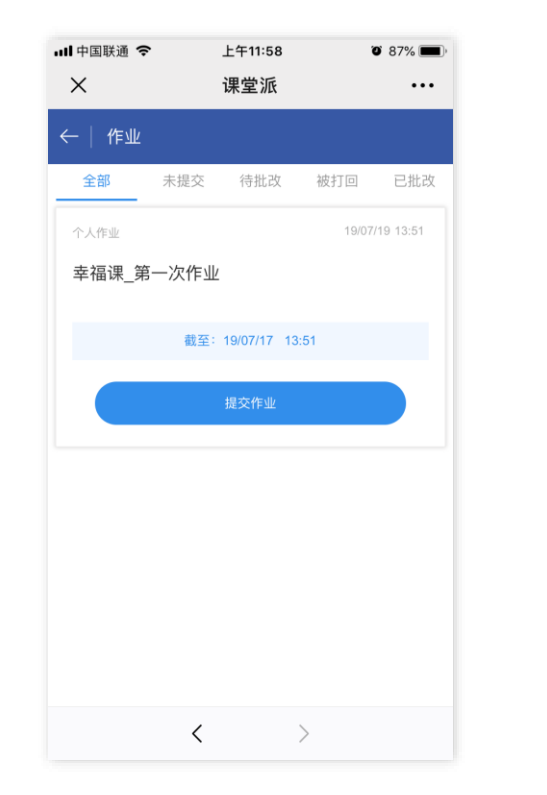

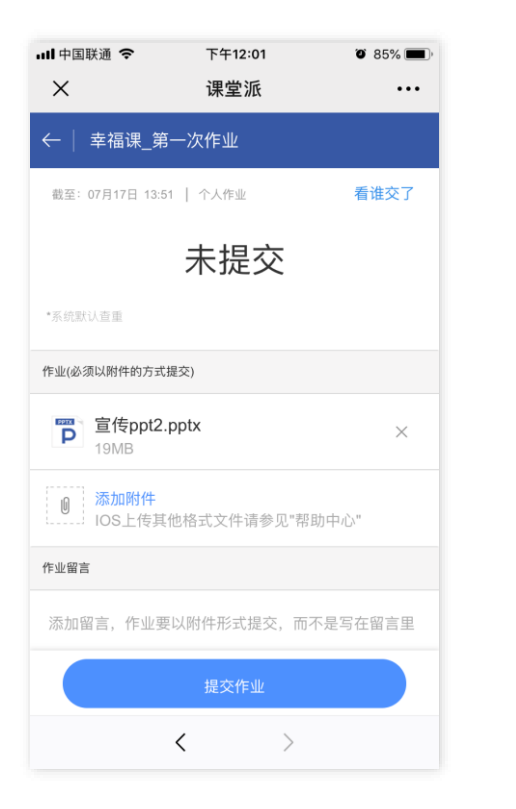

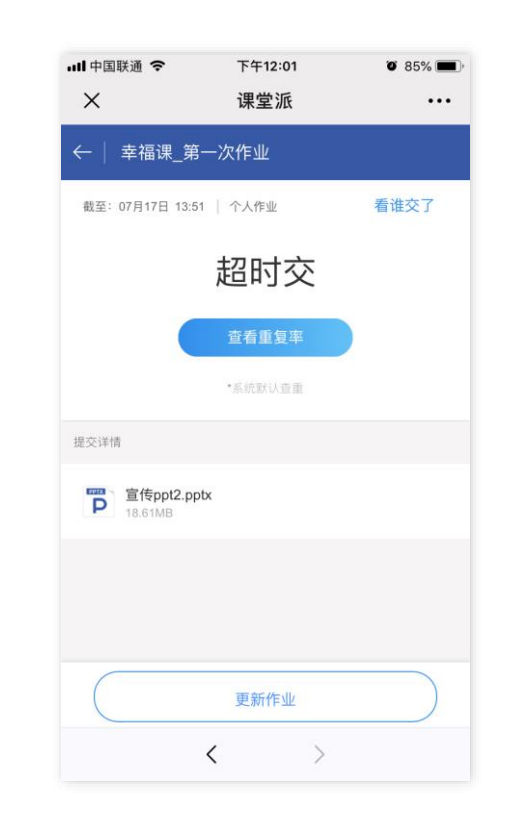

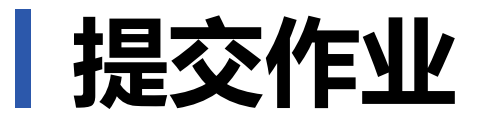

**电脑端** 点击作业列表中的标题可查看作业详细描述,点击"上传作业"进入提交页面。 提交步骤如下: (1)点击添加作业文件, (2)上传作业文件, (3)上传完成后即可点击提交。可随时 更新提交的内容。可在老师发布成绩后查看成绩。

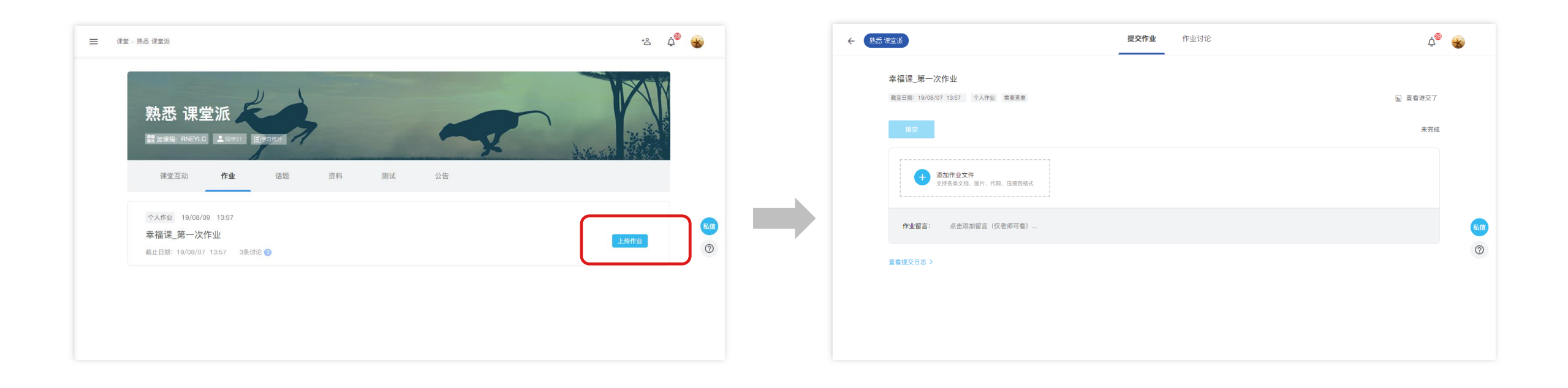

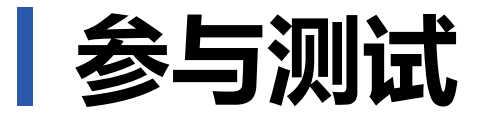

#### **移动端** 点击测试列表中要答题的测试,进入答题页面页面。完成全部题目后,点击右上角的提交。可在老 师发布成绩后查看成绩。

 $2/3$ 

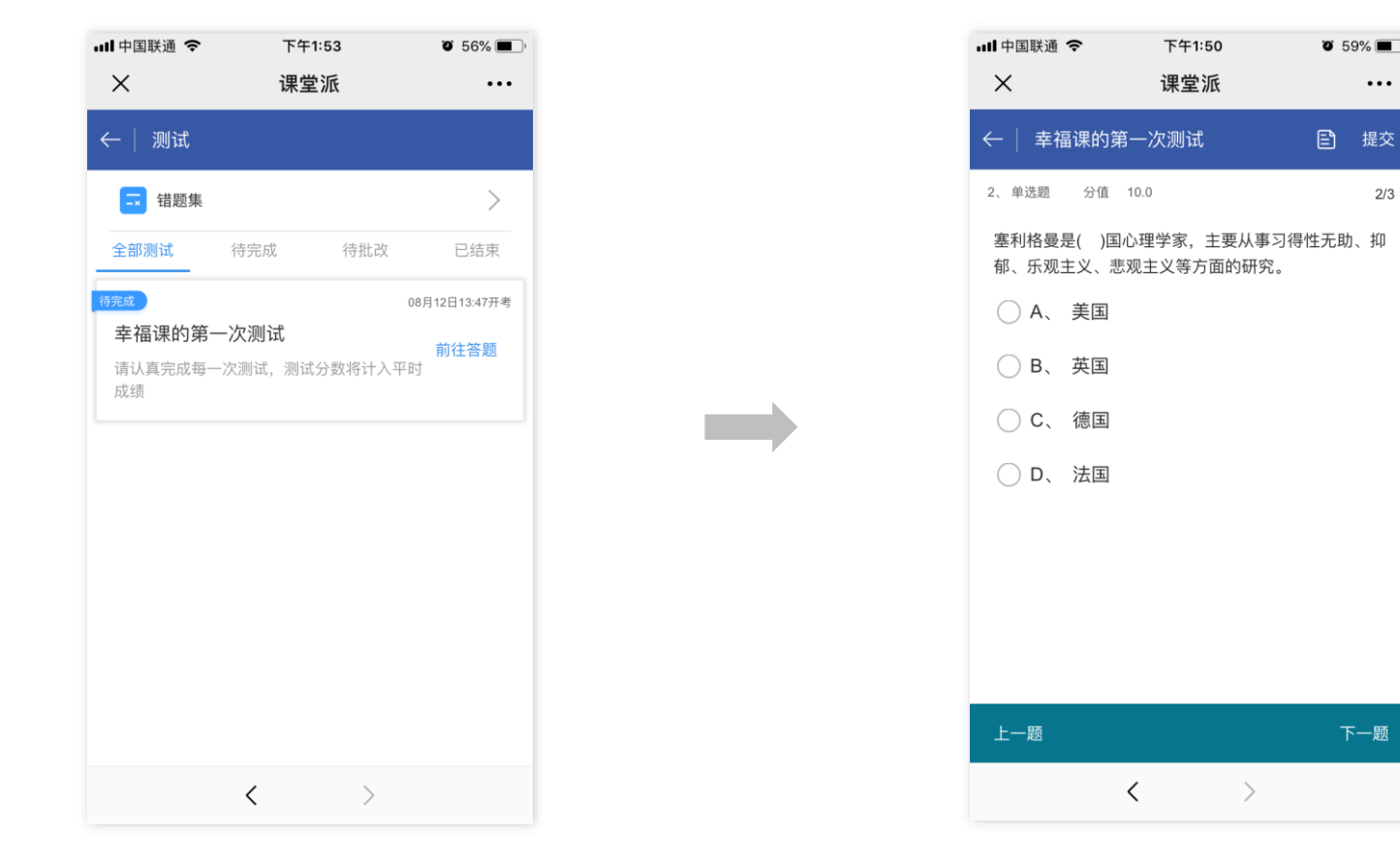

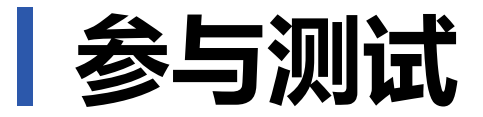

#### **电脑端** 点击测试列表中要答题的测试,进入答题页面页面。完成全部题目后,点击右上角的提交答卷。可 在老师发布成绩后查看成绩。

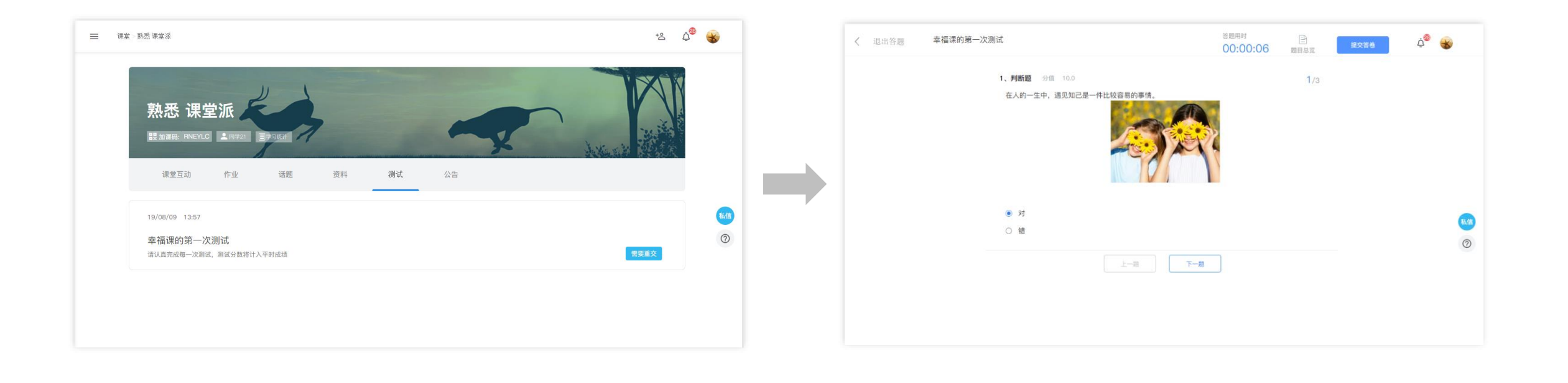

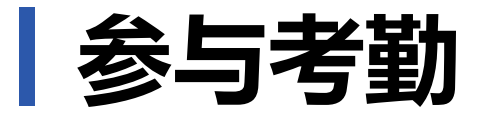

#### 当老师发起考勤时,可根据老师要求的方式完成考勤。

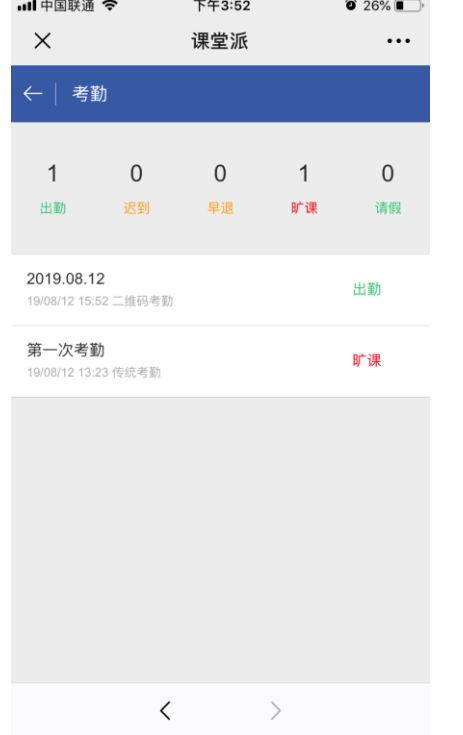

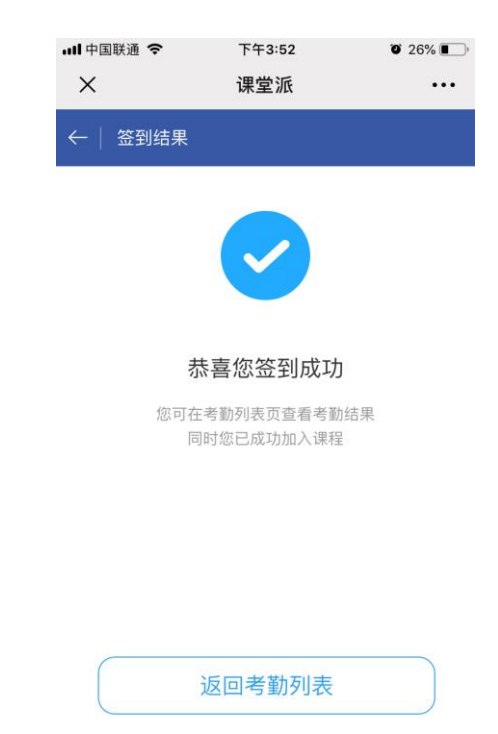

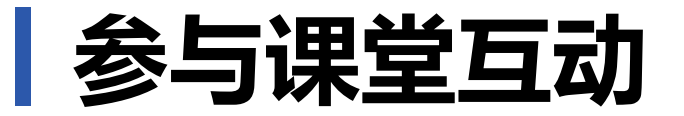

#### 当老师发起抢答或互动试题时,学生端会实时出现参与弹窗,点击即可参与。当老师开启同屏时学生端可 主动连接同屏。老师开启弹幕状态下,学生端可发送弹幕到正在播放的PPT上展示

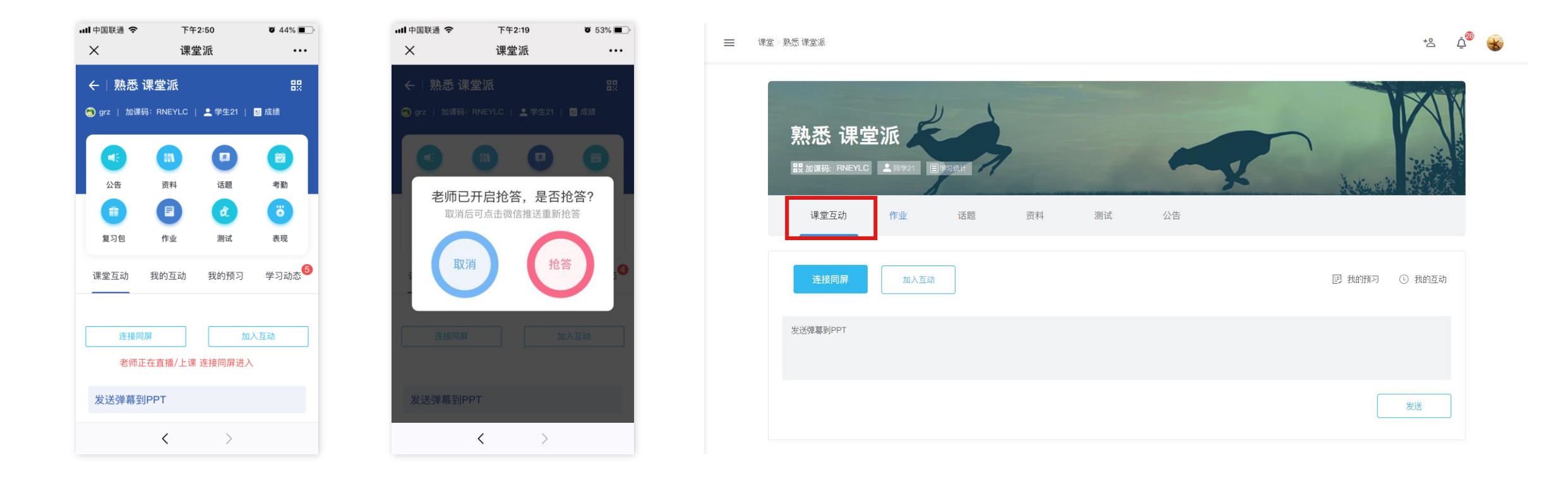

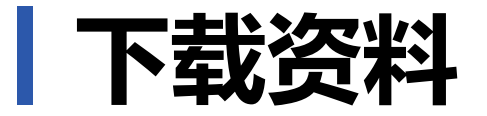

#### 老师分享在资料区的文件,可以随时点击查看,有下载权限的资料,可下载到本地。

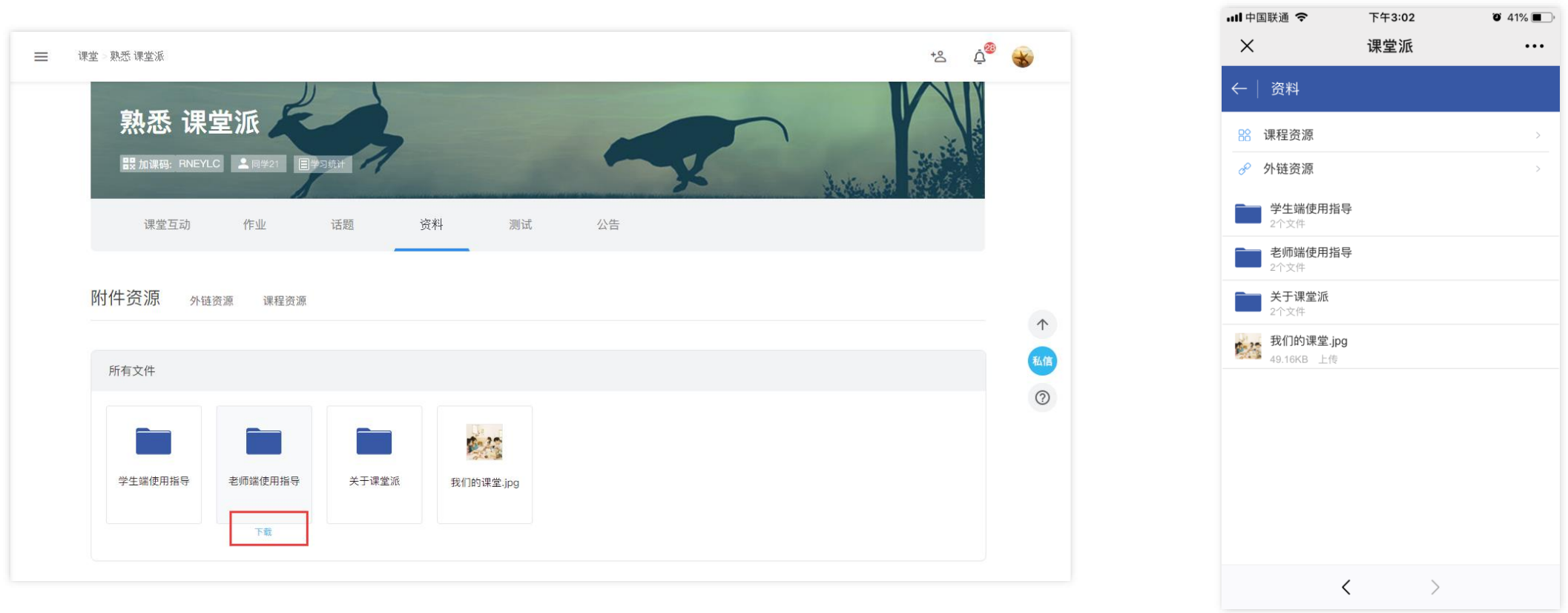

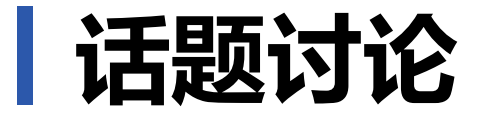

#### 可发布话题,由课程内成员参与讨论,丰富课后学习。话题讨论内容可提取关键词,形成词云展示。

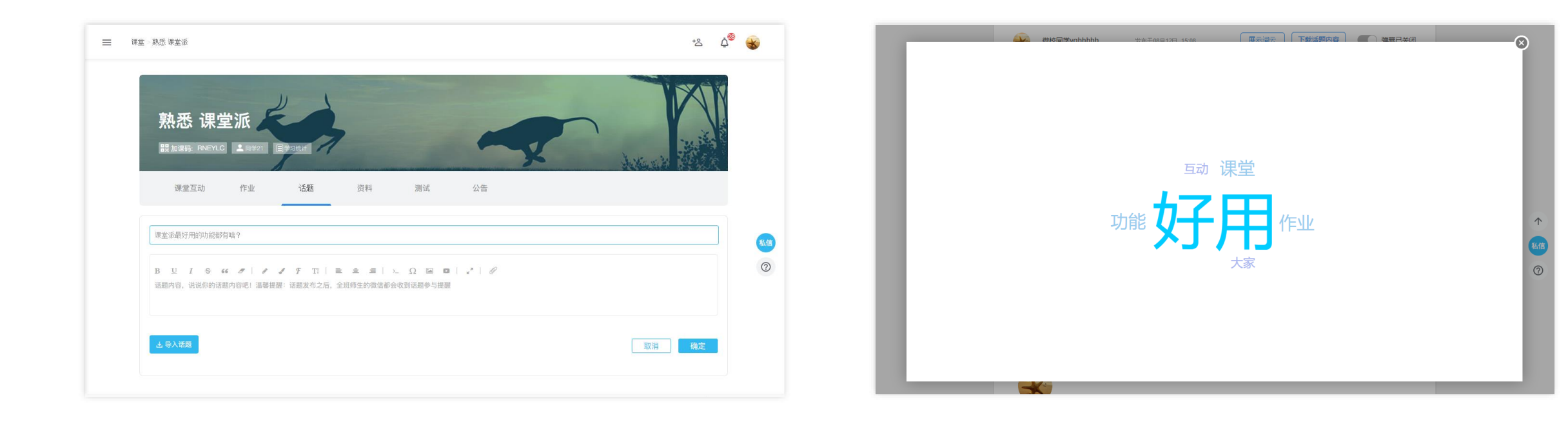

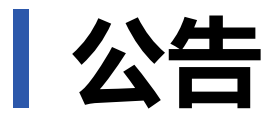

#### 公告列表中将列出所有的公告历史。学生端登录时将以弹窗形式展示尚未浏览过的公告。

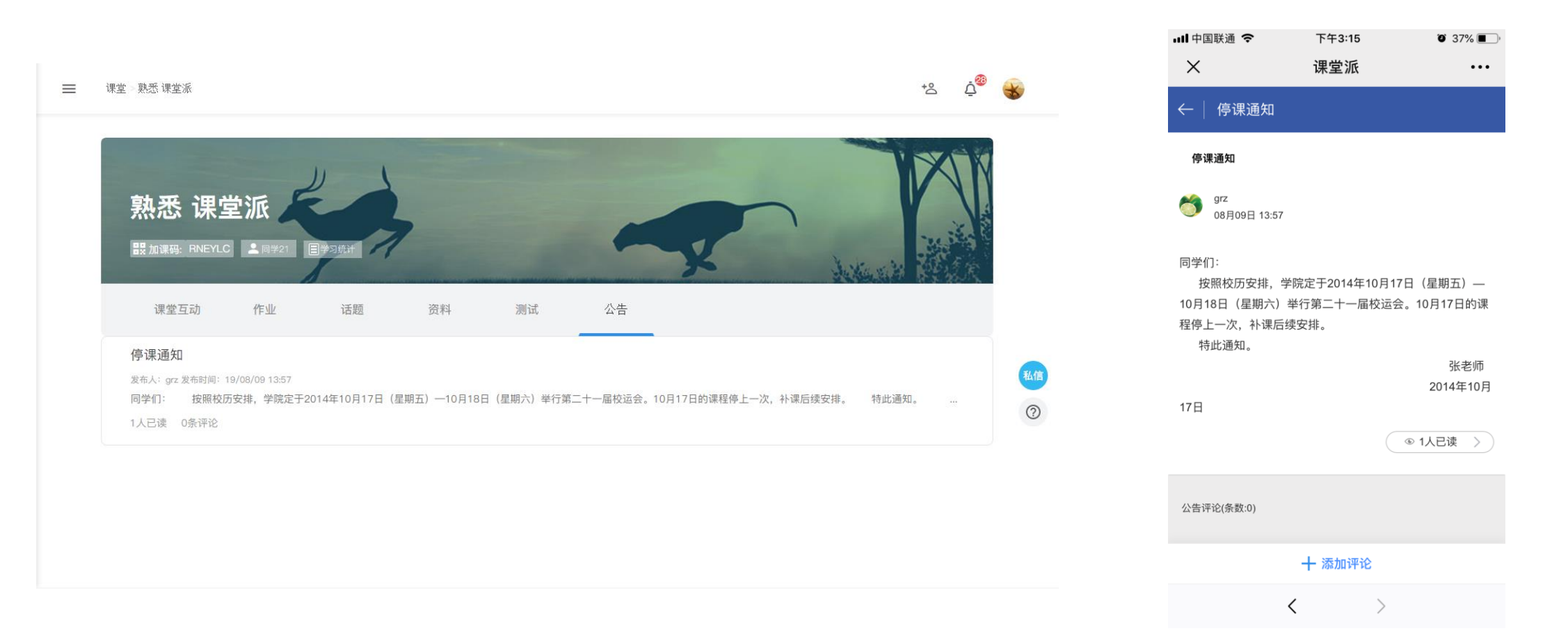

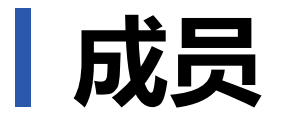

#### 成员列表中将列出课程中成员。可以选择课程中的成员进行私信交流。

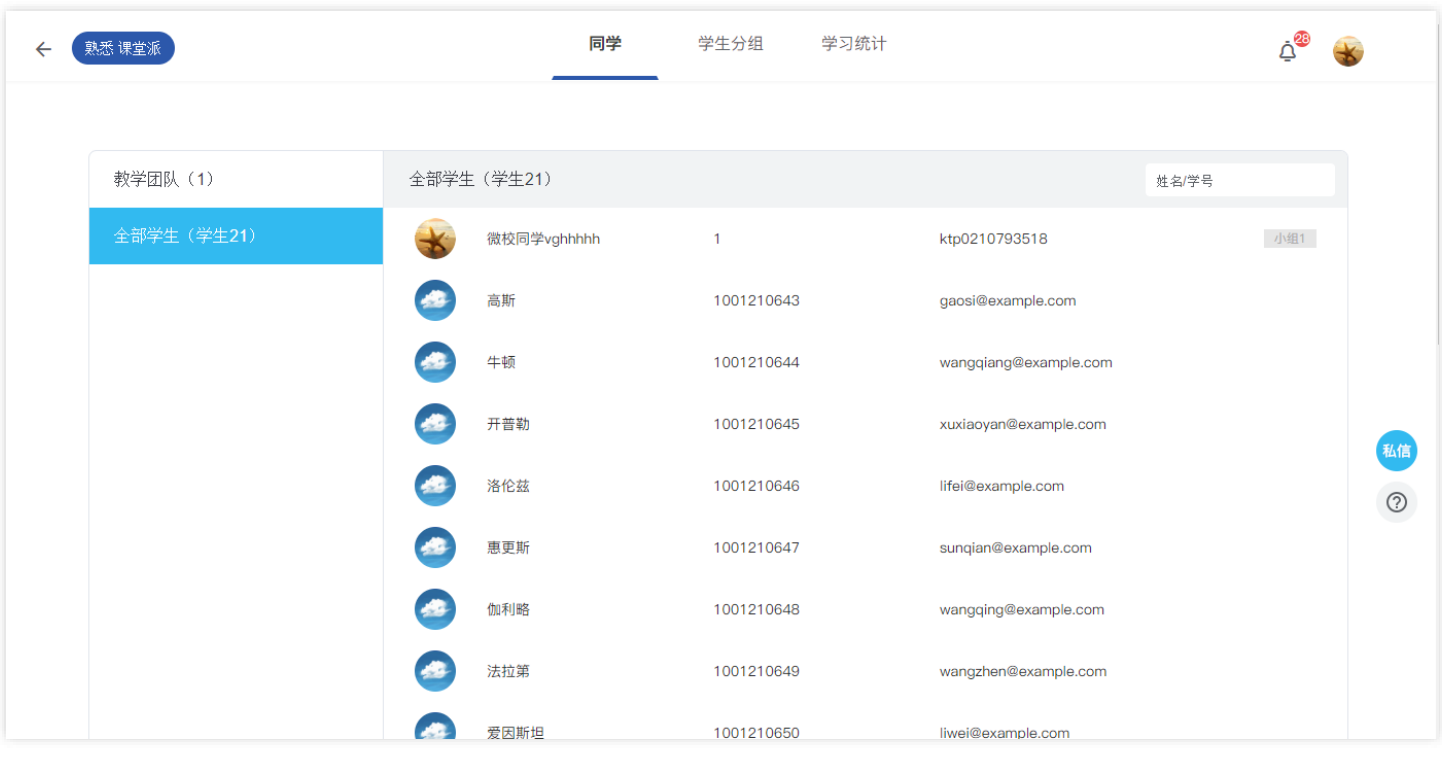

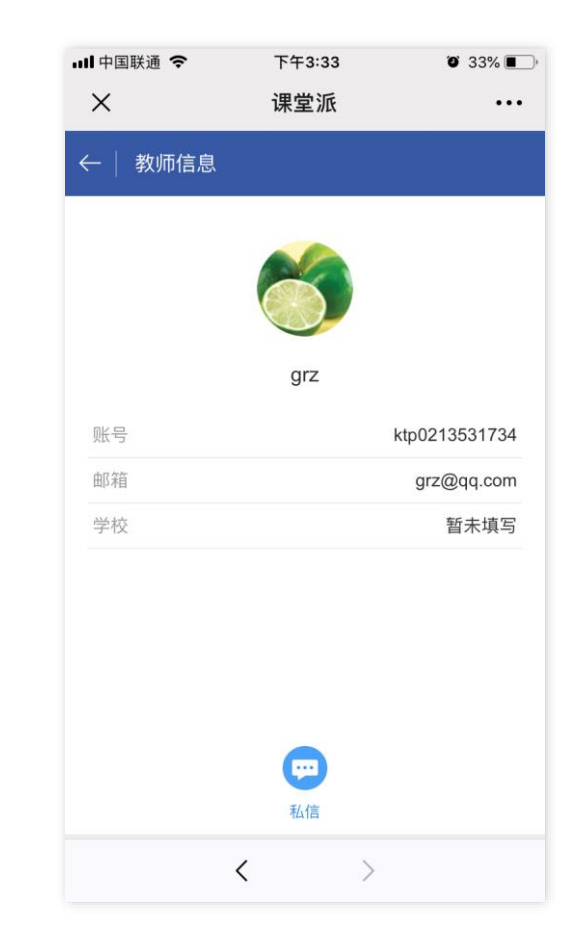

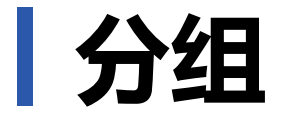

#### 老师若开启自由分组或允许学生选组,学生端便可以自己选择小组加入。

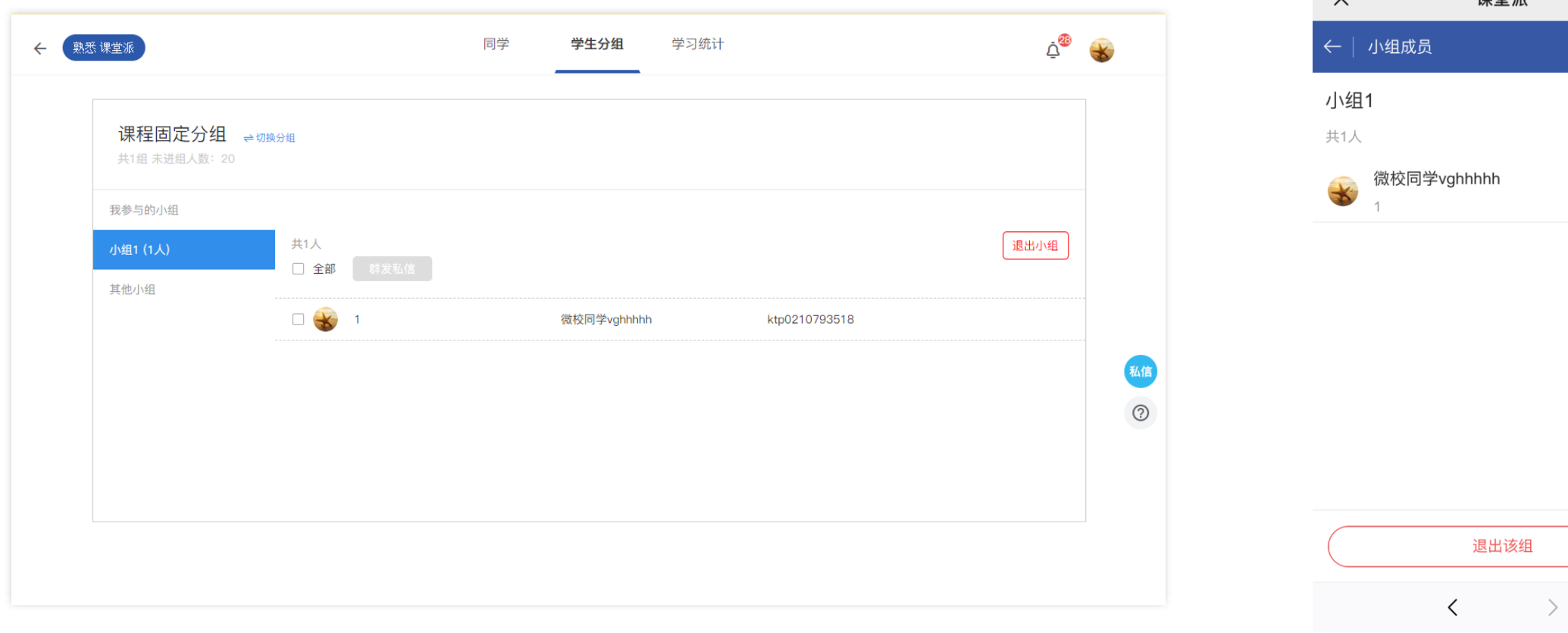

…1中国联通 今

 $\vee$ 

下午3:37

课堂派

退出该组

 $\bullet$  32%

 $\cdots$ 

 $Q$ 

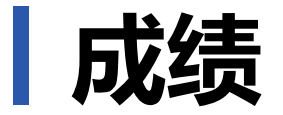

#### 老师发布总成绩后,学生端即可在成绩页面查看自己的得分情况。

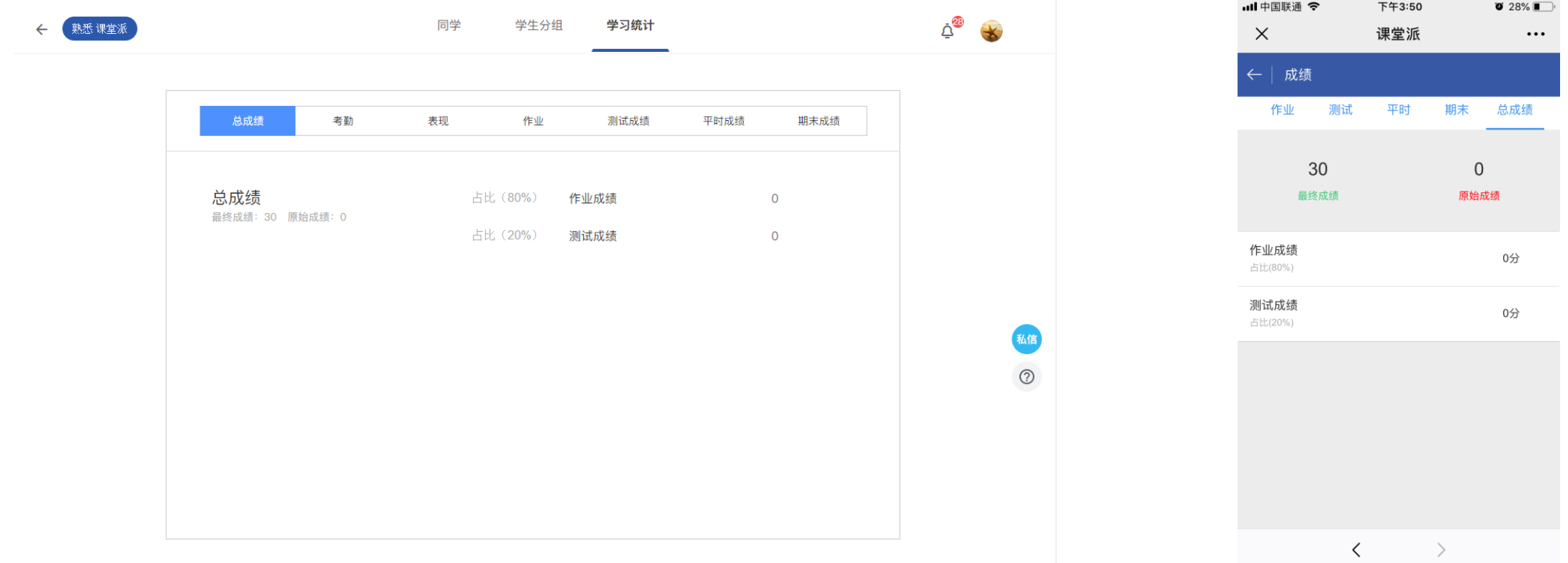

## **欢迎使用课堂派**

更多帮助可查看 <https://www.ketangpai.com/help/index.html>

电话:010-57748642 邮箱:hi@ketangpai.com

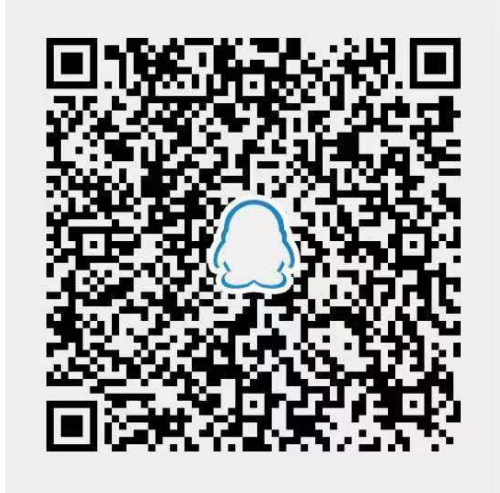

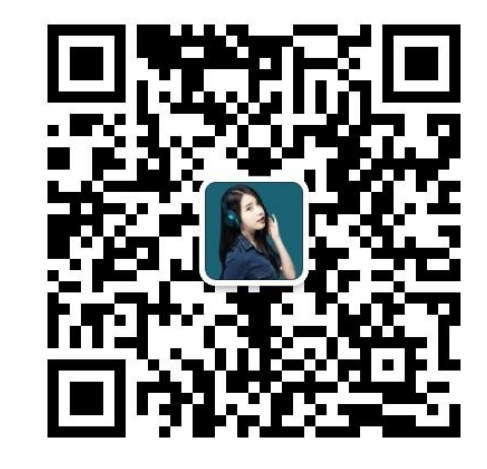

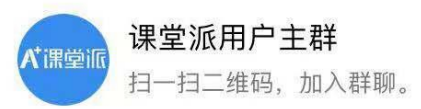

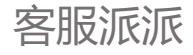